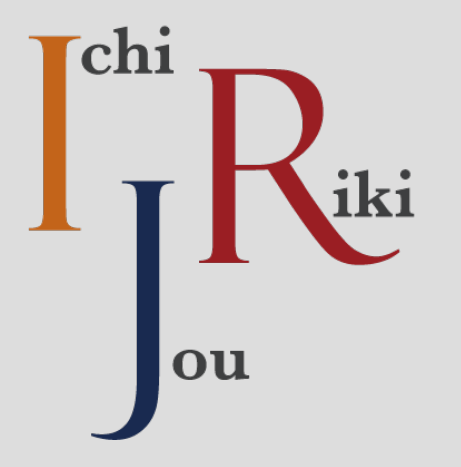

# TAM熱學分析模組 附帶散熱器快速設計

#### 一乘力光源研發科技有限公司

www.Ichijouriki.com Company Confidential • 基本功能介紹

目錄

- 單產品熱設計(簡單)
- 單產品熱設計(完整)
- 進接功能介紹
	- 雙產品設計
	- 設計檔案導出/載入
	- 資料庫檔案導出/載入
- 取得更多的功能

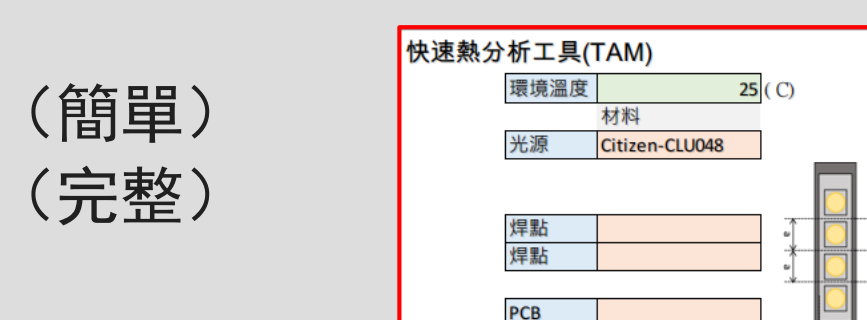

熱介材料 Eporite-TIM3101

材料

General-SAC

DRV-Test1

散熱器2

**Driver** 

散熱器1 Extruded-Al-A6063 General-CoB-I

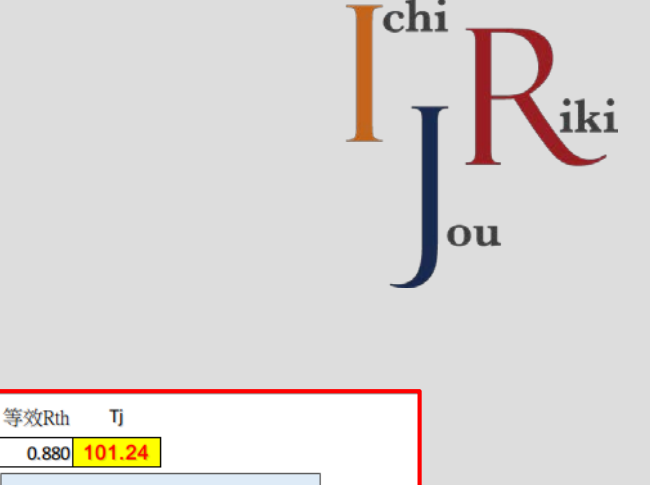

Vf

 $(V)$ 

2000 53.65927

厚度

 $(mm)$ 

10.00

 $0.07$ 

 $0.50$ 

0.50

25

 $24$ 

392

392

400

400

170

58

Fin In.

**Block** 

150

100

50

Thermal Path (Left)

 $1 \t2 \t3 \t4 \t5 \t6$ 

 $\circ$   $\circ$ 

LS

**MCPCB** 

**TIM** HS

 $(mA)$ 

面積

 $\overline{a}$  $(a<sup>*</sup>b)$ 

ΩĪ

(W/m2K) (W/mK)

 $12$ 

 $(mm2)$ 

 $(W/mK)$ 

**Thermal** 

 $2(w)$ 

⇐

幾何尺寸

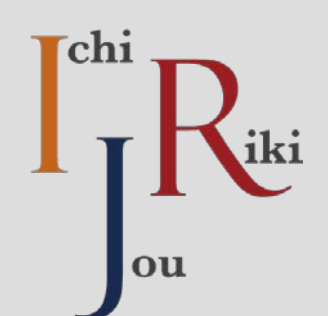

#### • TAM 是一個基於Microsoft Office Excel 上的功率器件+散熱 器的快速熱學計算工具,供設計人員快速的設計與分析產品 的熱學特性。

快速熱分析工具(TAM) 等效Rth Tj 環境溫度  $25(C)$ Vf  $0.880$  101.24 材料  $(mA)$  $(V)$ Thermal Path (Left) 光源 Citizen-CLU048 2000 53.65927 面積 150 厚度  $(W/mK)$  $(mm2)$  $(mm)$ 100 焊點  $392$ 10.00 50 焊點 392 0.07 n  $(a*b)$  $\circ$ iR. 2 3 4 5 6  $\mathbf{1}$ 0.50 PCB 400 熱介材料 Eporite-TIM3101 400 0.50 **Thermal** Fin In. 幾何尺寸 材料  $(W/m2K)$   $(W/mK)$ LS Extruded-Al-A6063 General-CoB-I  $12$ 170 |散熱器1 25 散熱器2 58 General-SAC 24 **MCPCB**  $2(W)$ **Driver** DRV-Test1 **Block** TIM HS

#### 系統需求:

- Windows 10
- Microsoft Office Excel 2013 以上 (開啟巨集功能)

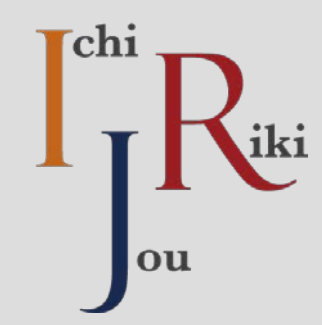

# 基本功能介紹

### 初次啟動畫面

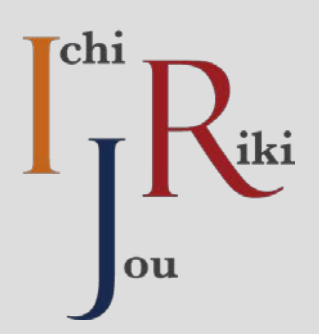

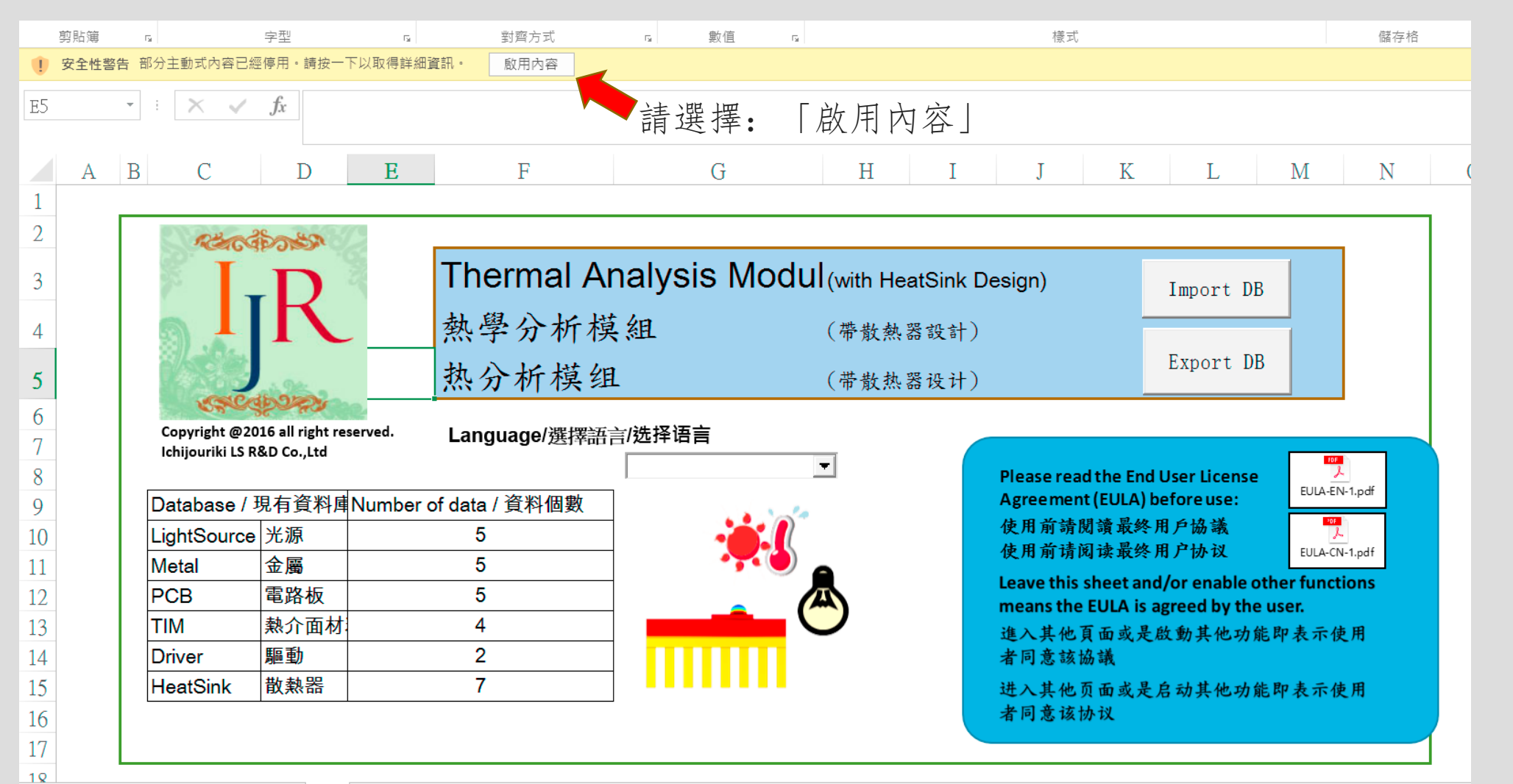

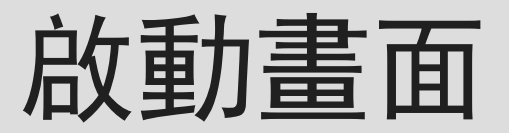

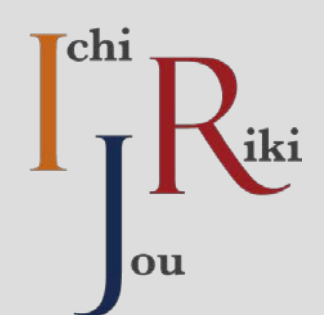

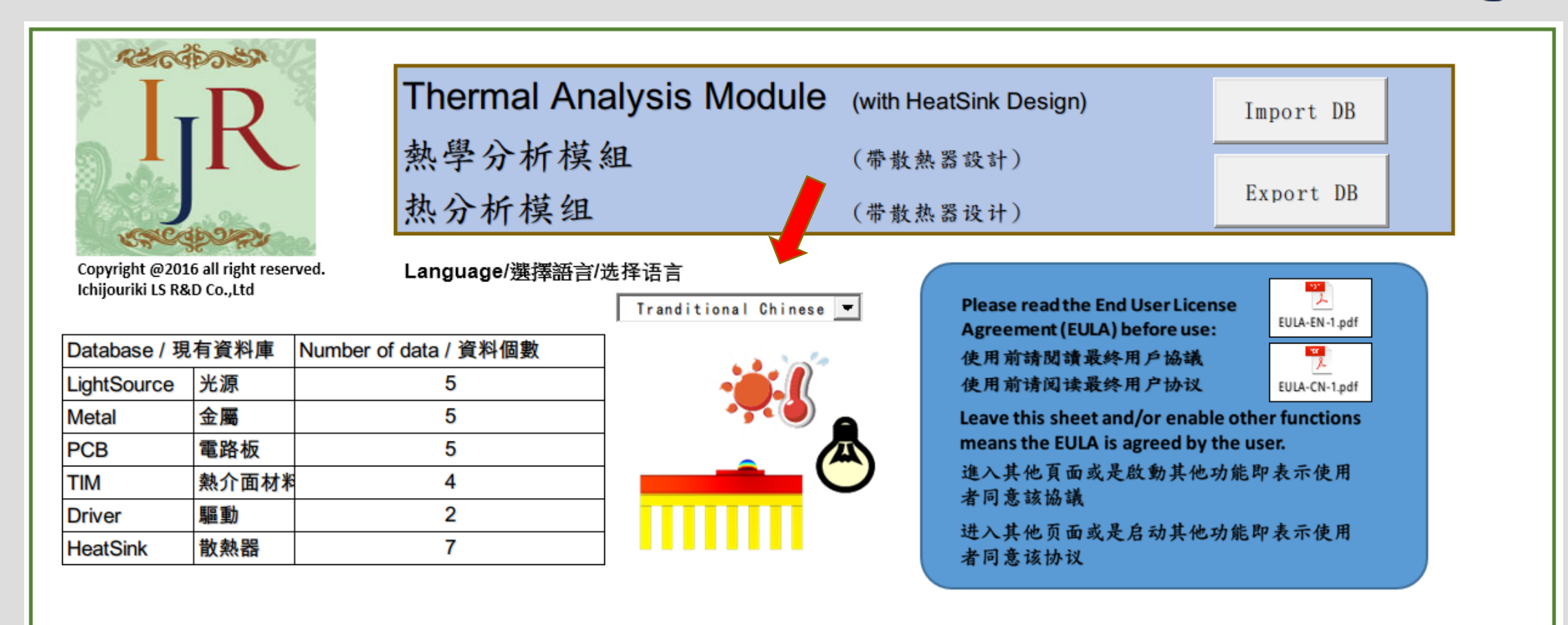

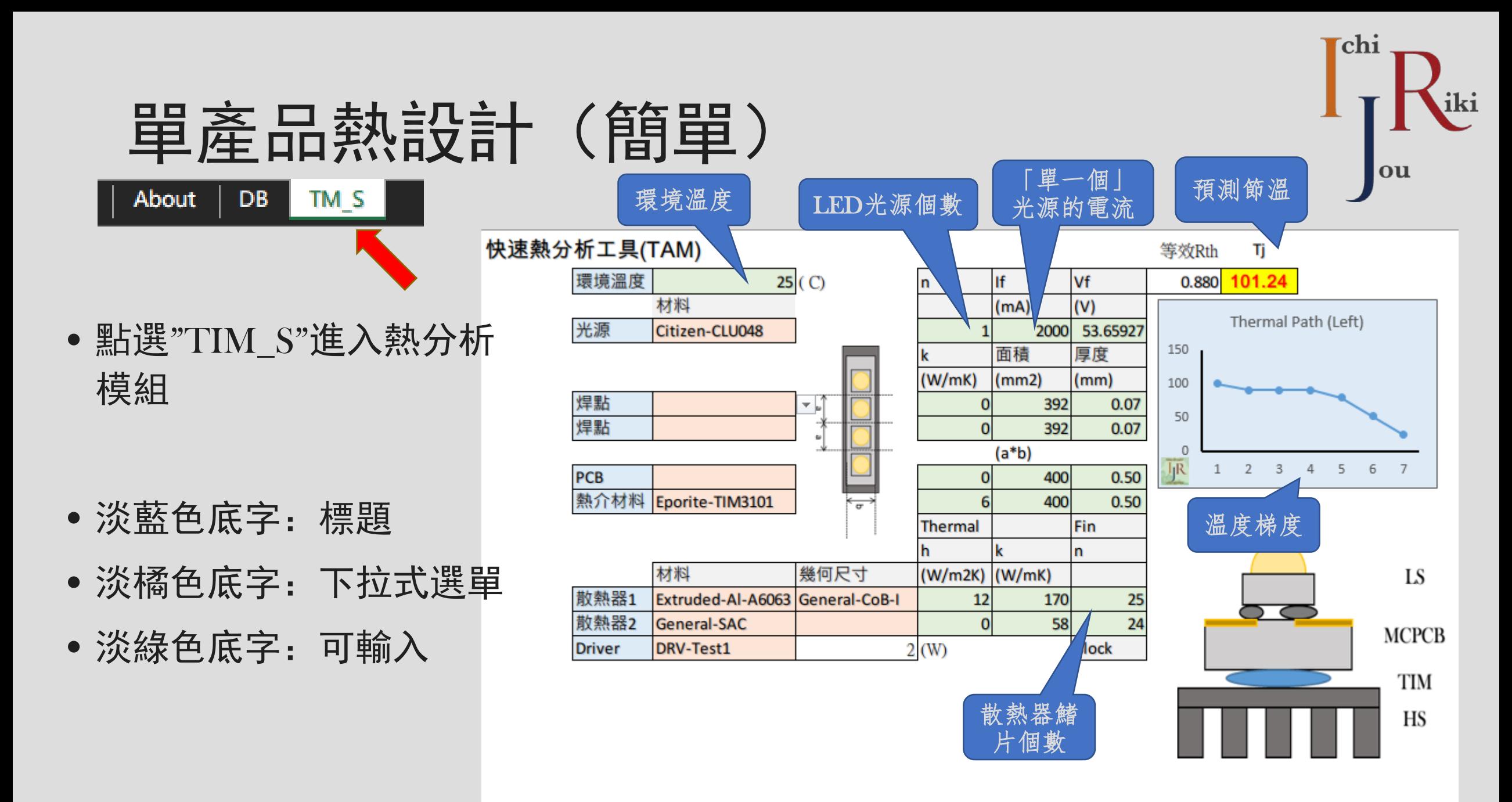

7

### 單產品熱設計(簡單)

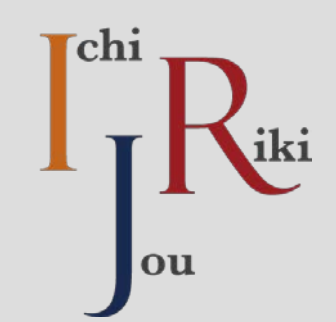

### • 溫度梯度的意義

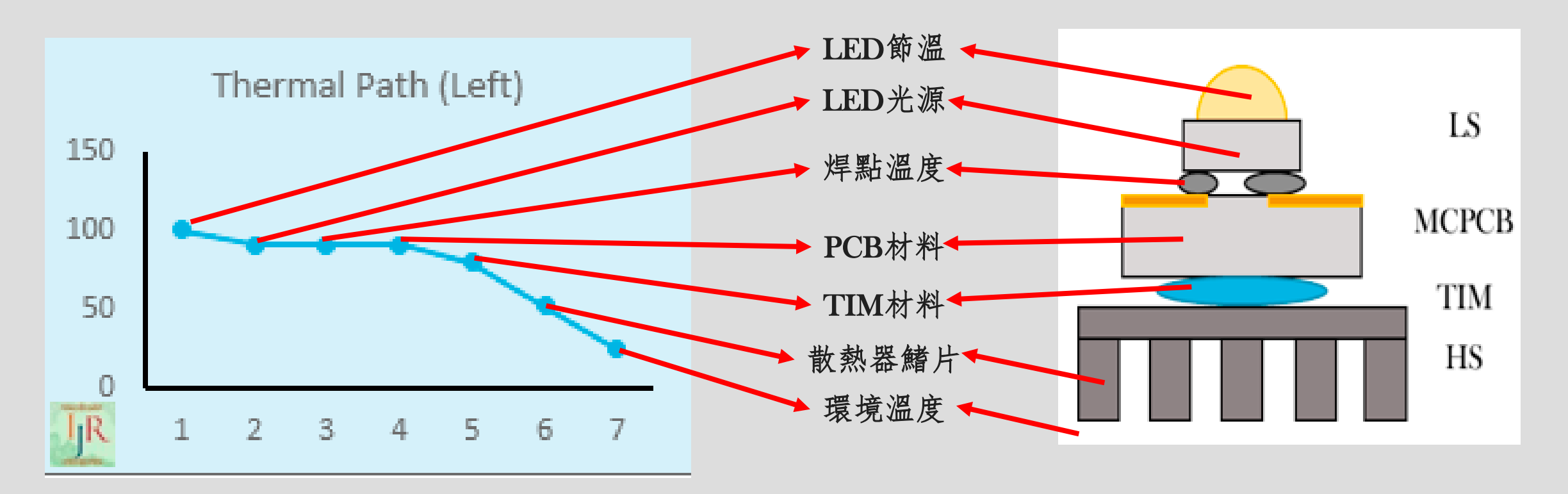

HS

# 單產品熱設計(簡單)

### • 以下拉式選單挑選 適當的設計參數

Please see Youtube movie: <https://youtu.be/X15Zaek1raA>

看不到Youbube的朋友請下載 本公司影片: http://www.ichijouriki.com/downl oad/video/TAM\_EN\_intro.zip

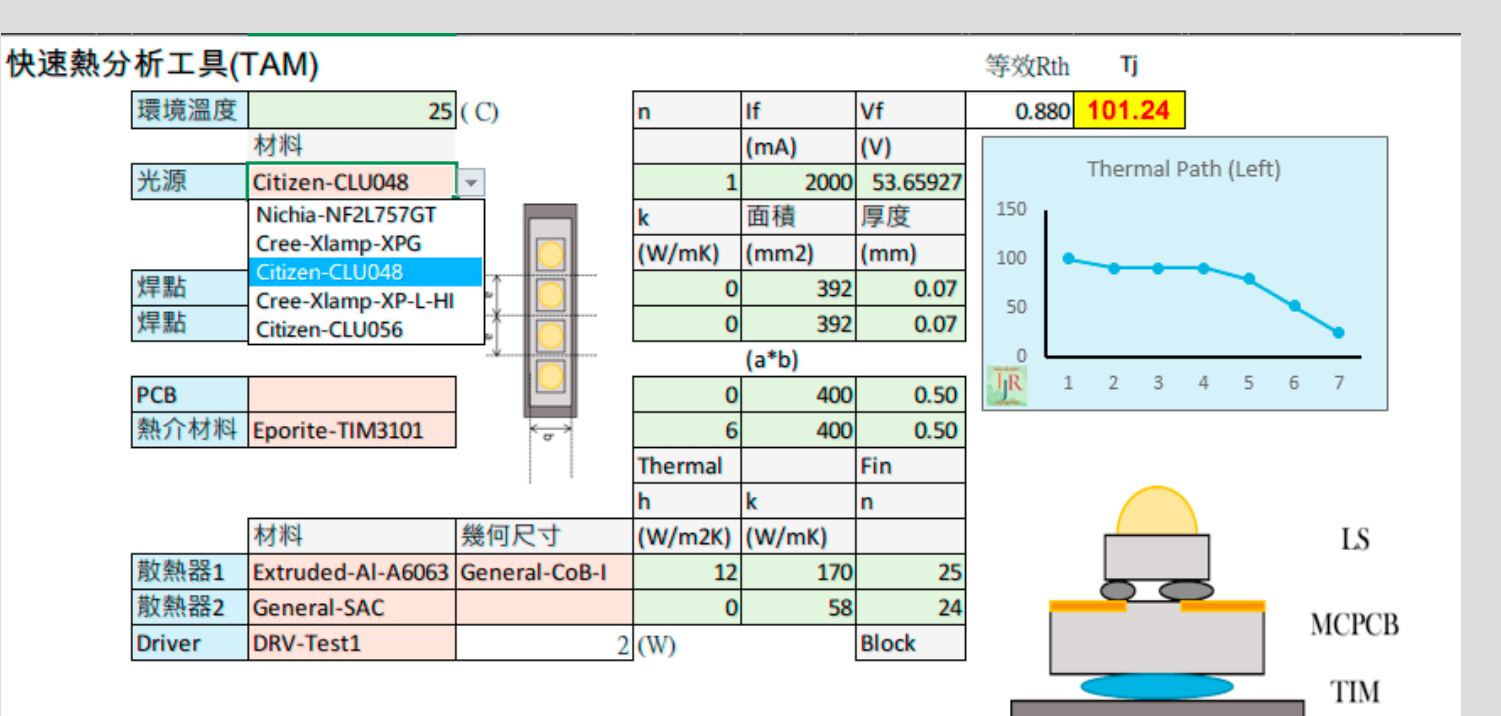

ou

'chi

# 單產品熱設計(簡單)

- 以鍵盤輸入直接 修改參數
	- 電流(If)參數修改 後,程式預設將 根據If-Vf的關係 式給出預測電壓 (Vf)
	- 使用者可以再度 修改電壓

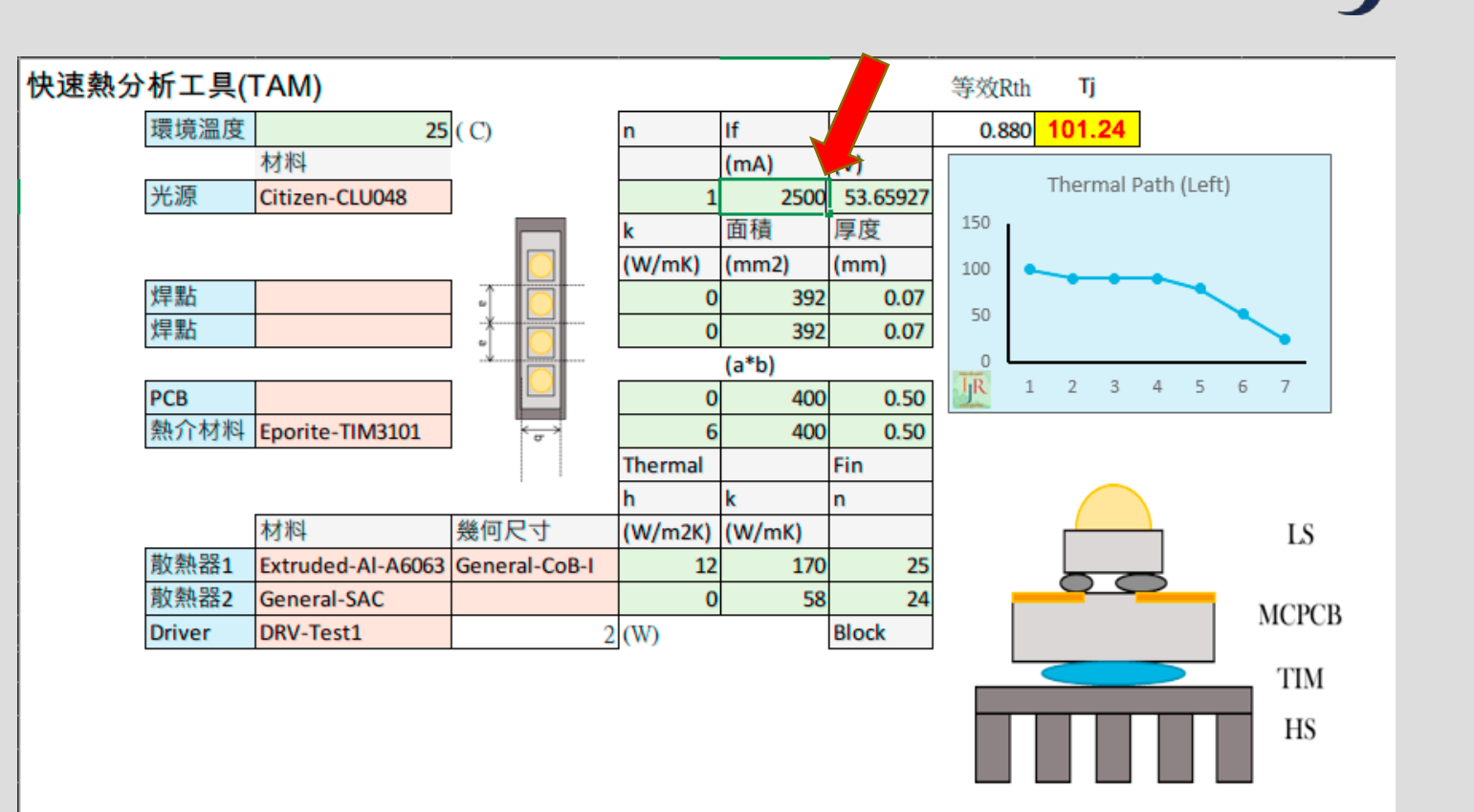

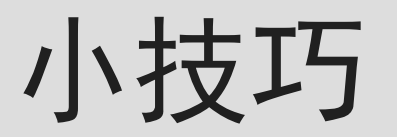

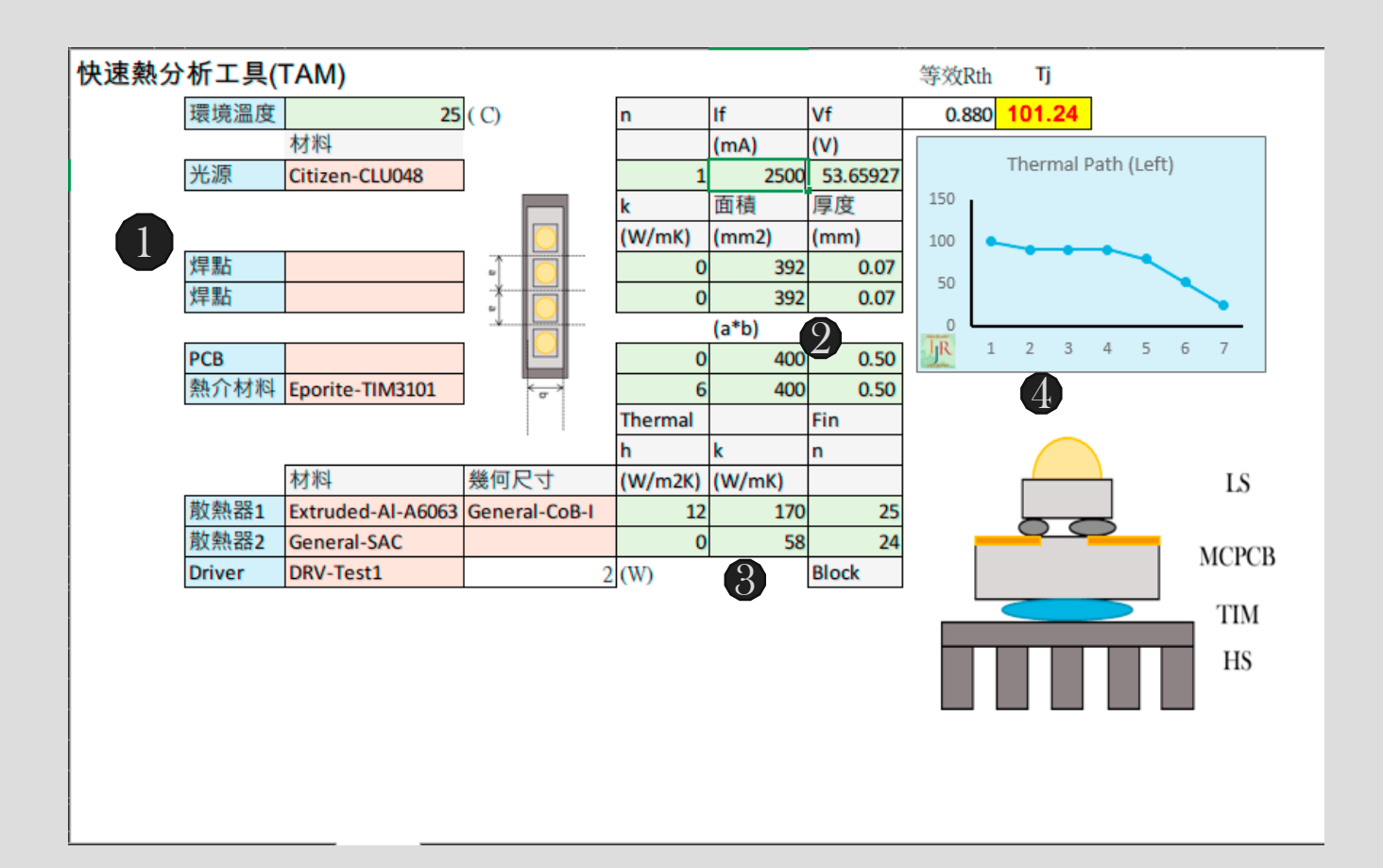

- ou
- 1. 如果有不想進行熱計算的部分, 可以在選單上按<Delete>消除, 或者將熱導係數(k)設為0, 程式 將自動忽略
- 2. 等效面積的如附圖所示,如果長 10cm 寬1cm的條狀光源,等效面 積可取1x1。如果是單個CoB光源, 可直接取CoB基板面積\*1.1
- $3$ . 散熱器的計算時,只要 $\mathrm{h}$ 或 $\mathrm{k}$ 參數 其中一個為 0,即可讓程式忽略 其計算。

散熱器 1 和 2假設為共同散熱

4. 當儲存格的值改變時,程式將自 動計算節溫與溫度分布圖

# 單產品熱設計(完整)

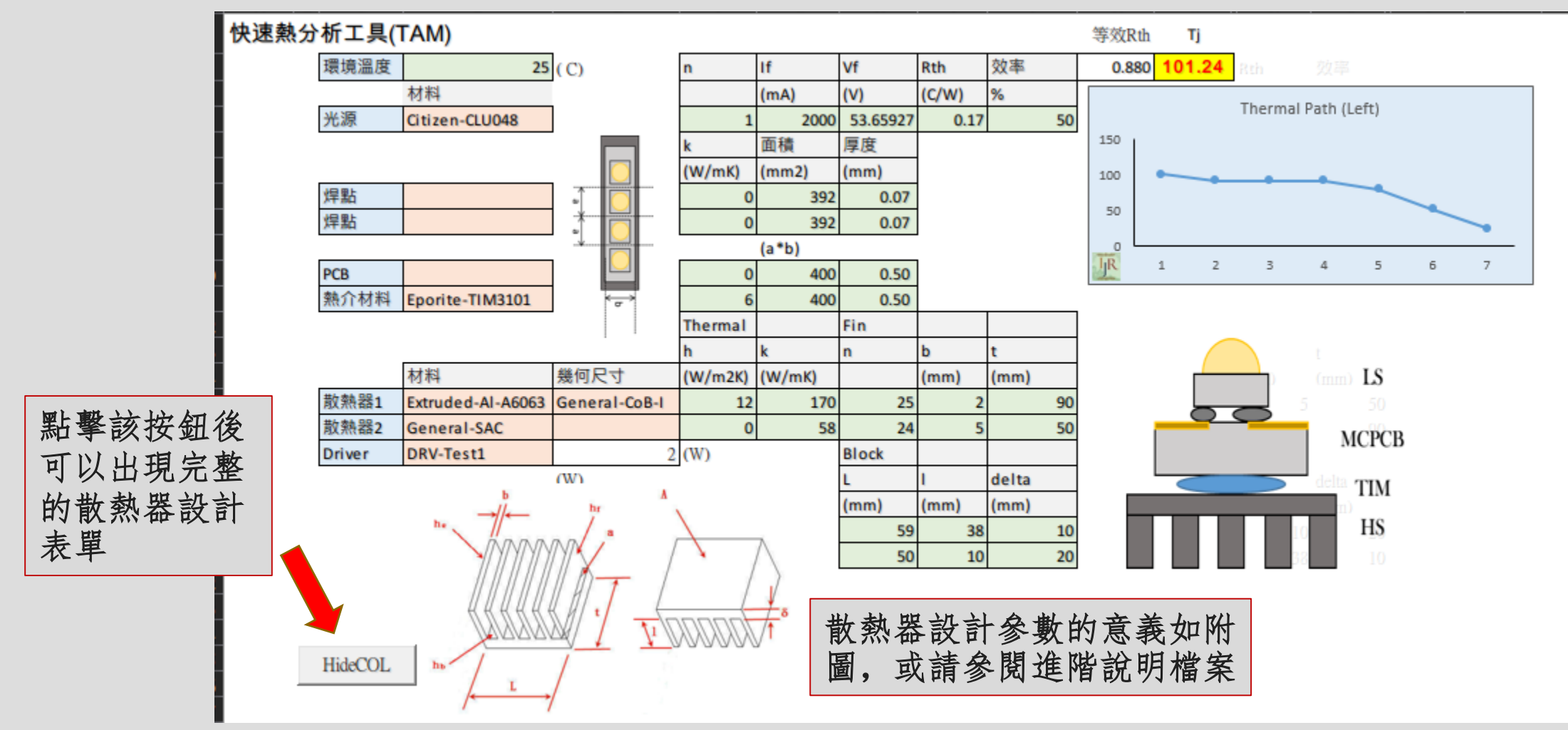

'chi ou

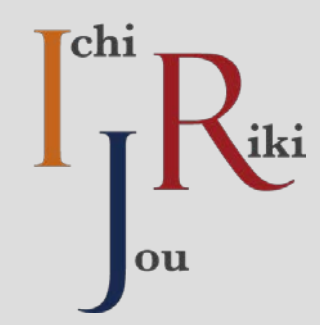

# 進階功能介紹

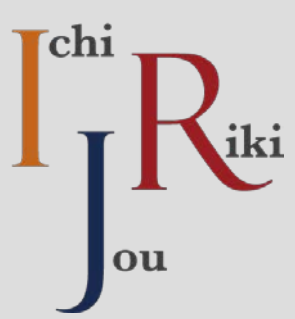

## 雙產品設計

TM\_S TM\_D

**DB** 

#### About

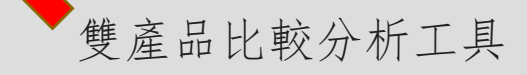

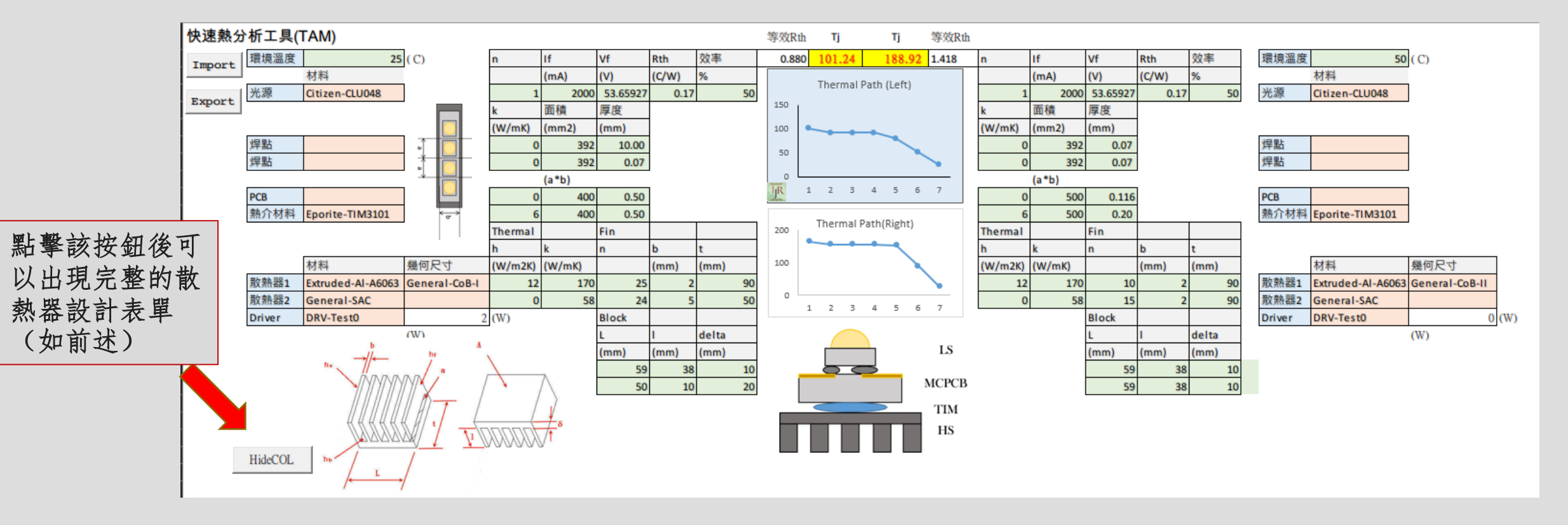

ou

**chi** 

# 設計檔案導出/載入

• 以單產品設計工具為例:

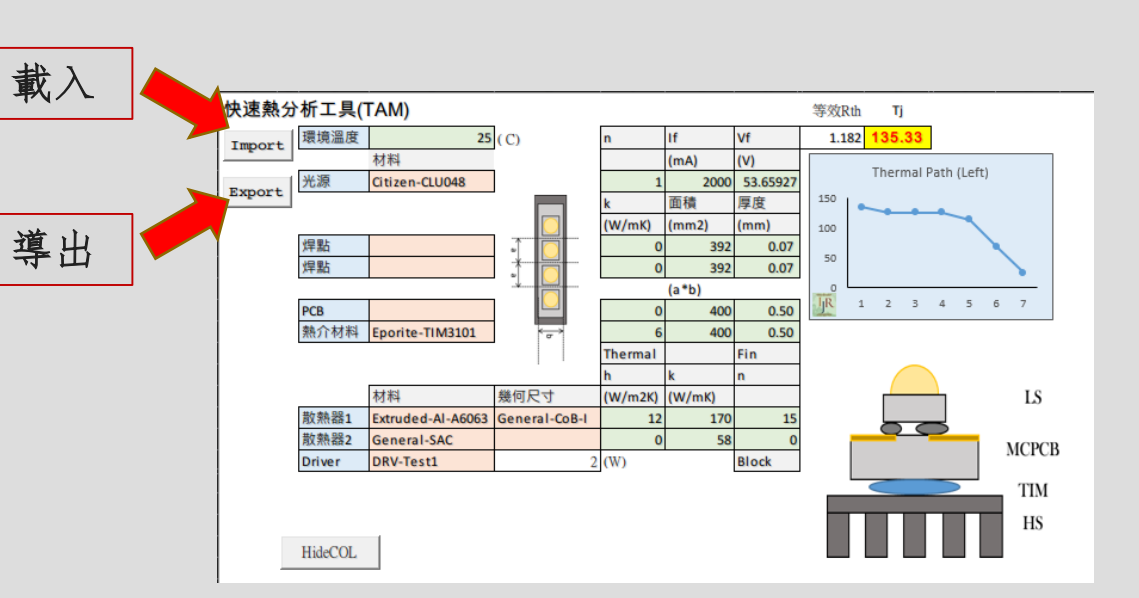

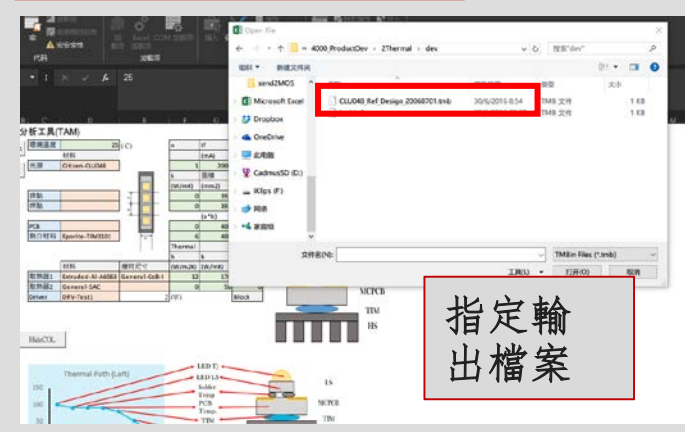

按下「載入」按鈕後:

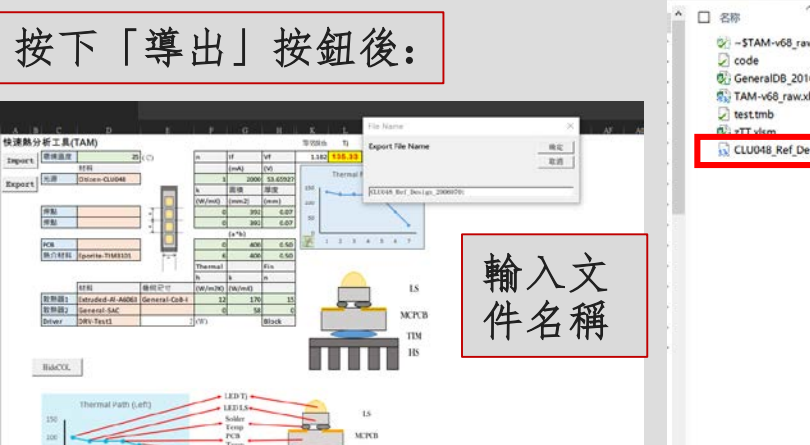

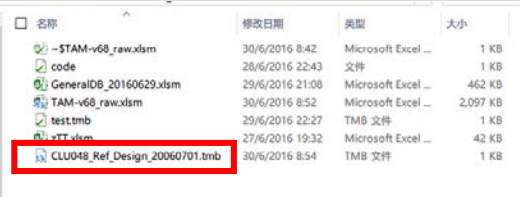

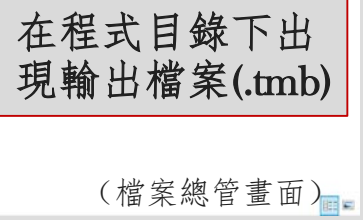

# 資料庫檔案導出/載入

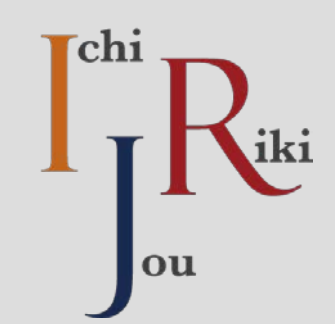

### • 在"DB"頁面:

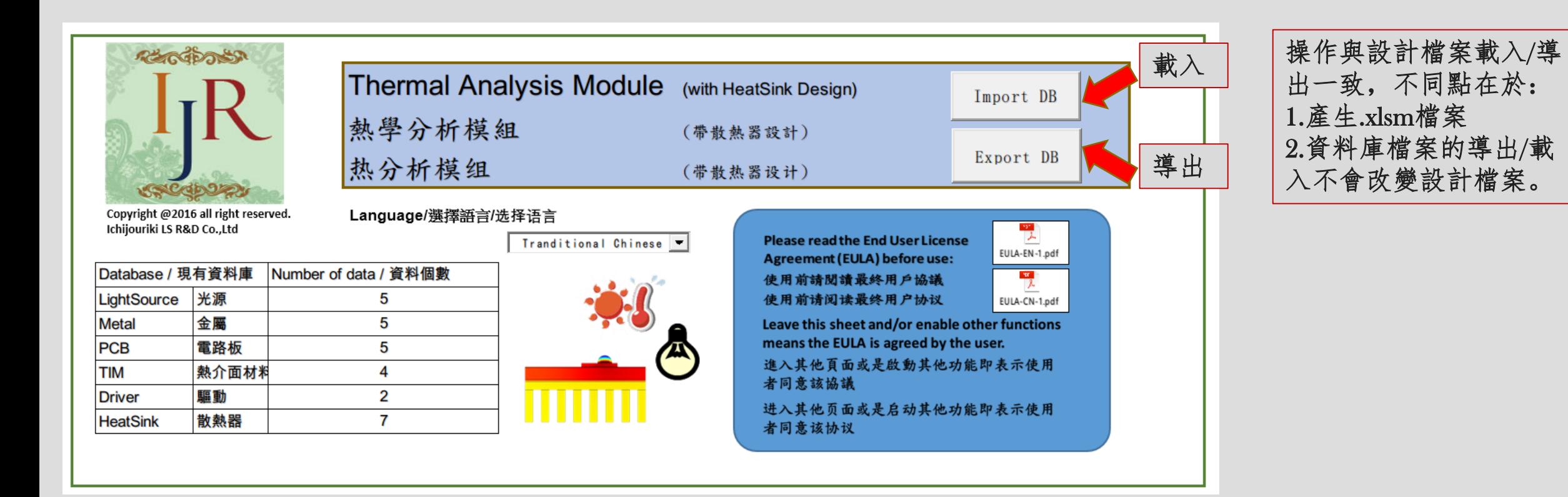

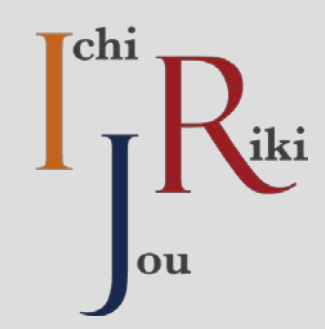

# 取得更多的功能

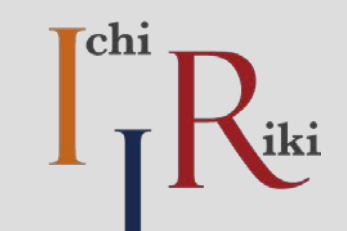

ou

• 請按照需求選擇 適當的版本

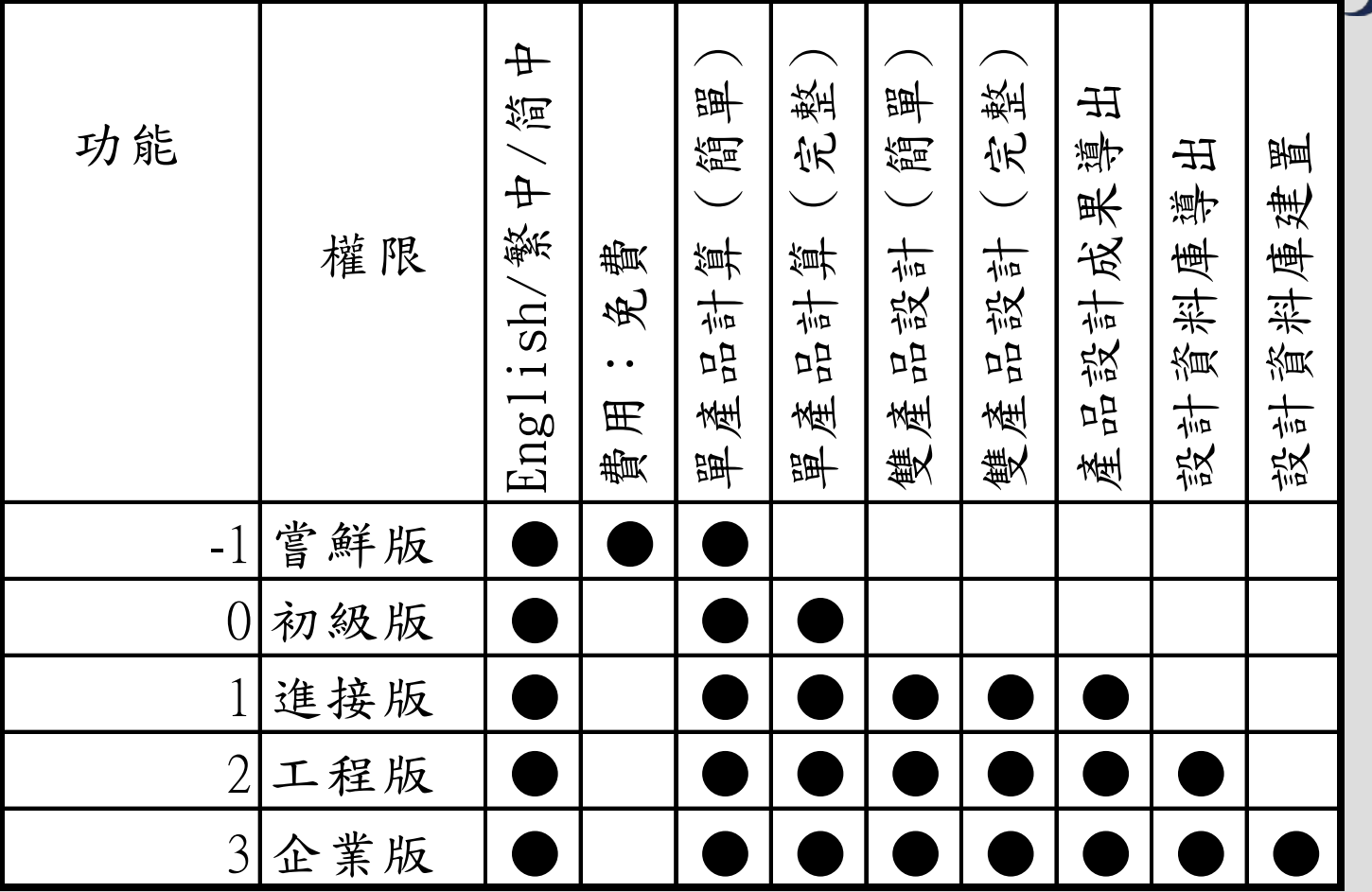

# **Tchi**

### 價格與付款方式

- 請參照網頁說明:
	- [http://www.ichijouriki.com/SoftwareProduct/TAM\\_cn.html](http://www.ichijouriki.com/SoftwareProduct/TAM_cn.html)

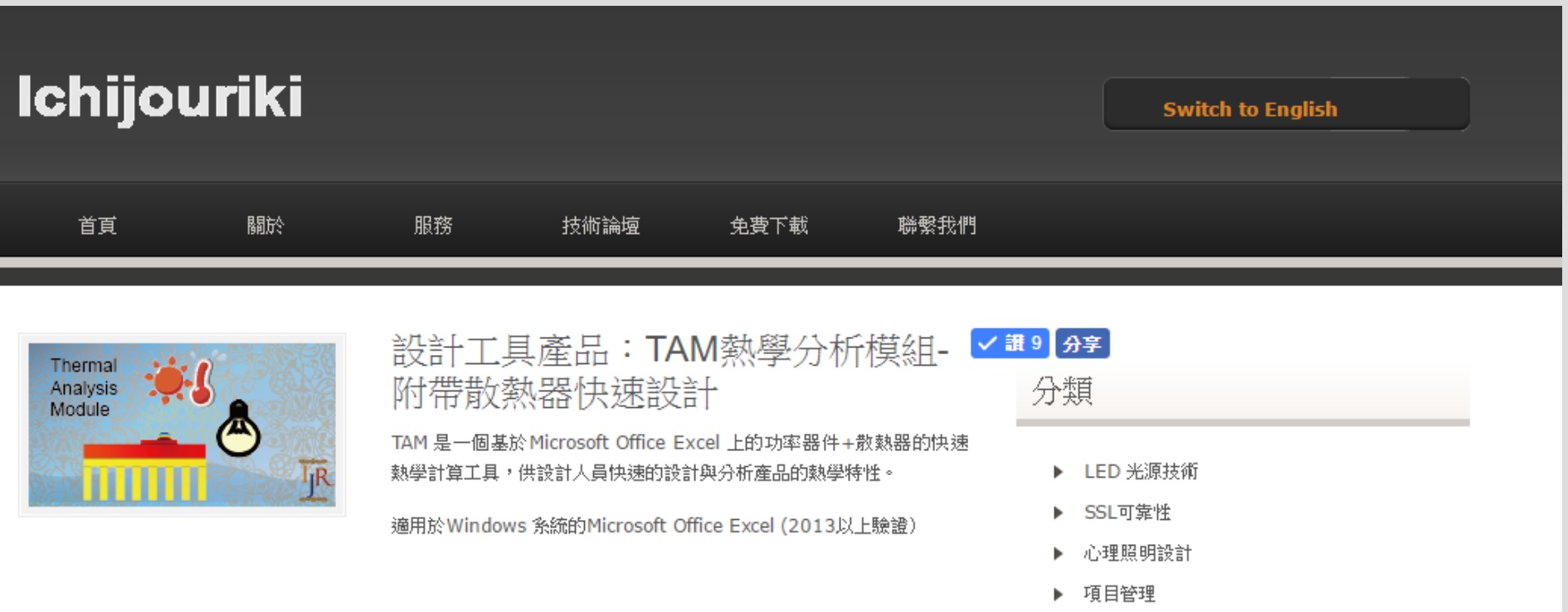

### 付款後的啟動碼獲得

DB

 $TM_S$ 

 $_{\odot}$ 

• 請到"About"頁面

我們確認您付款後會給您「付款號碼」

About

填入後, 如果您有Outlook軟體, 請按Email 按鈕,系統會自動發出信件,如果沒有, 請將軟體名稱+紅框部分的訊息email給 sales@Ichijouriki.com,我們會在24小時內處 理您的需求。

 $1.\n$ 其入

Copyright @20 Ichijouriki LS R

REAC

啟動碼為4個一組,以橫線隔開的共24個文 字及數字,格式為: XXXX-XXXX-XXXX-XXXX-XXXX-XXXX。其中橫線不可以消 除,也不可以有空格。

在收到啟動碼後,請按下"Import"按鈕,將 跳出詢問視窗以輸入啟動碼。

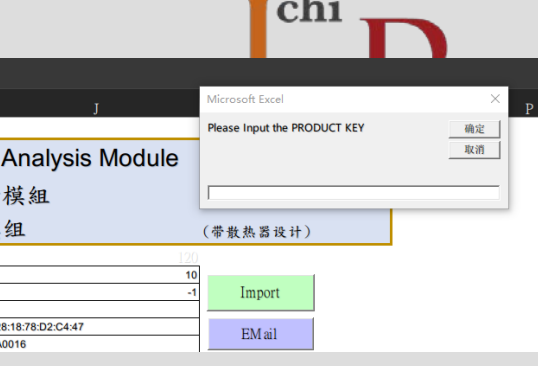

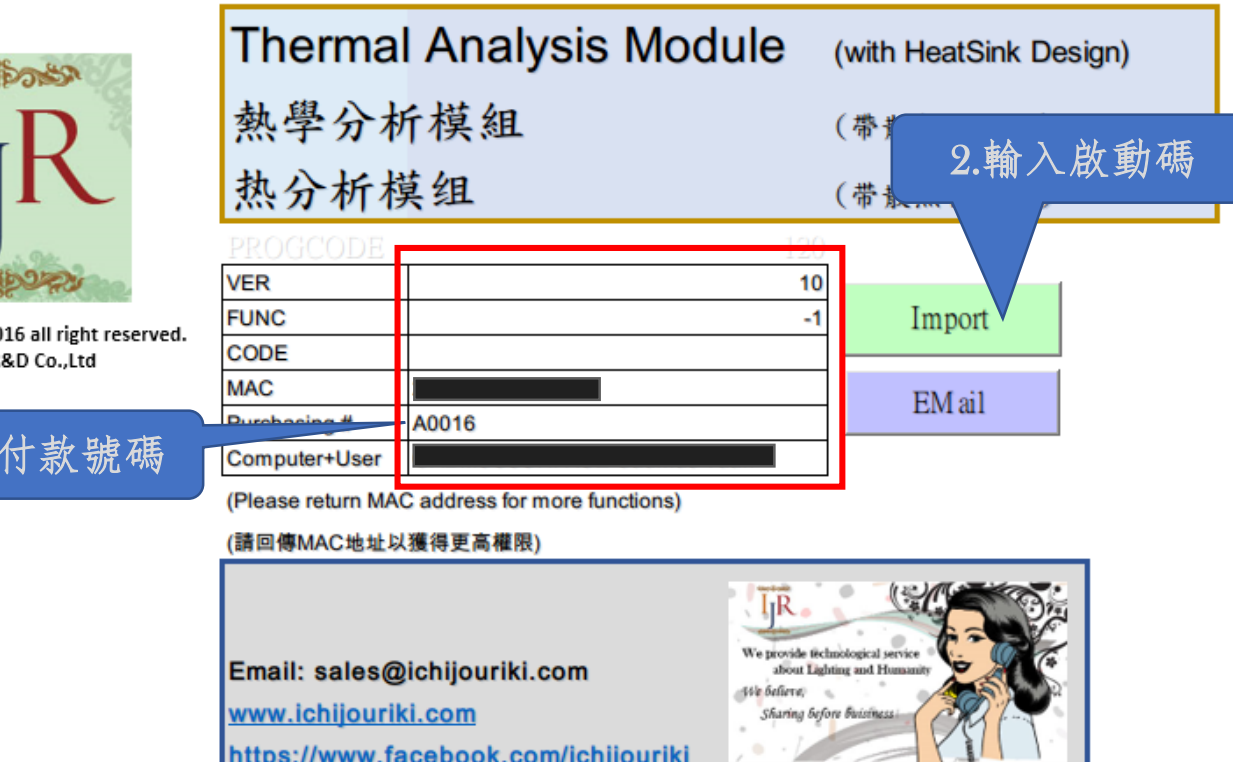

版本比較

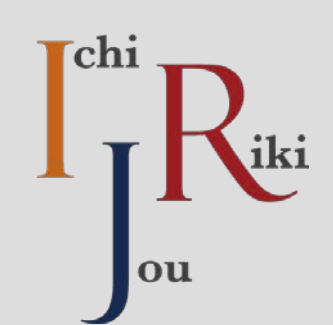

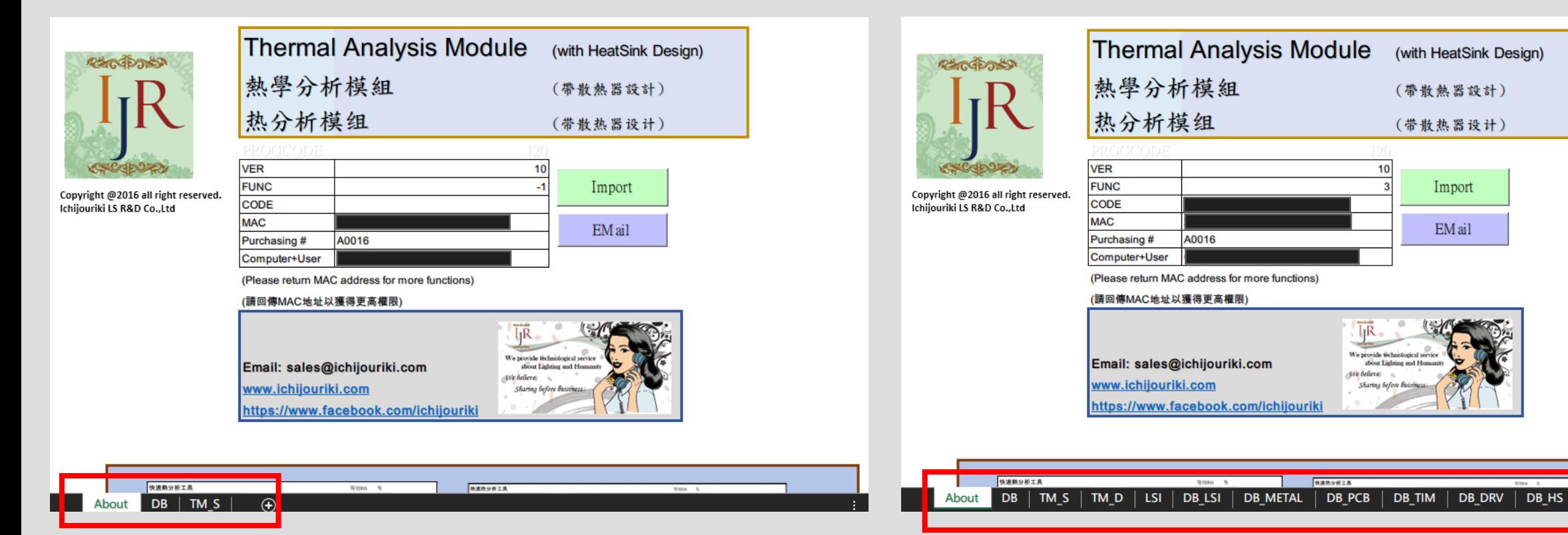

免費版的"About"頁面 企業版的"About"頁面

\*企業版將有完全的資料庫編輯功能和工具

 $\Theta$ 

小技巧

• 第一次成功輸入啟動碼後, 為 了善加保存,建議建立一個備 份目錄,將原始檔案保存

• 日常工作時,可以使用備份檔 案進行工作。因為本程式只認 電腦,因此您可以在同一台電 腦上進行無限的備份

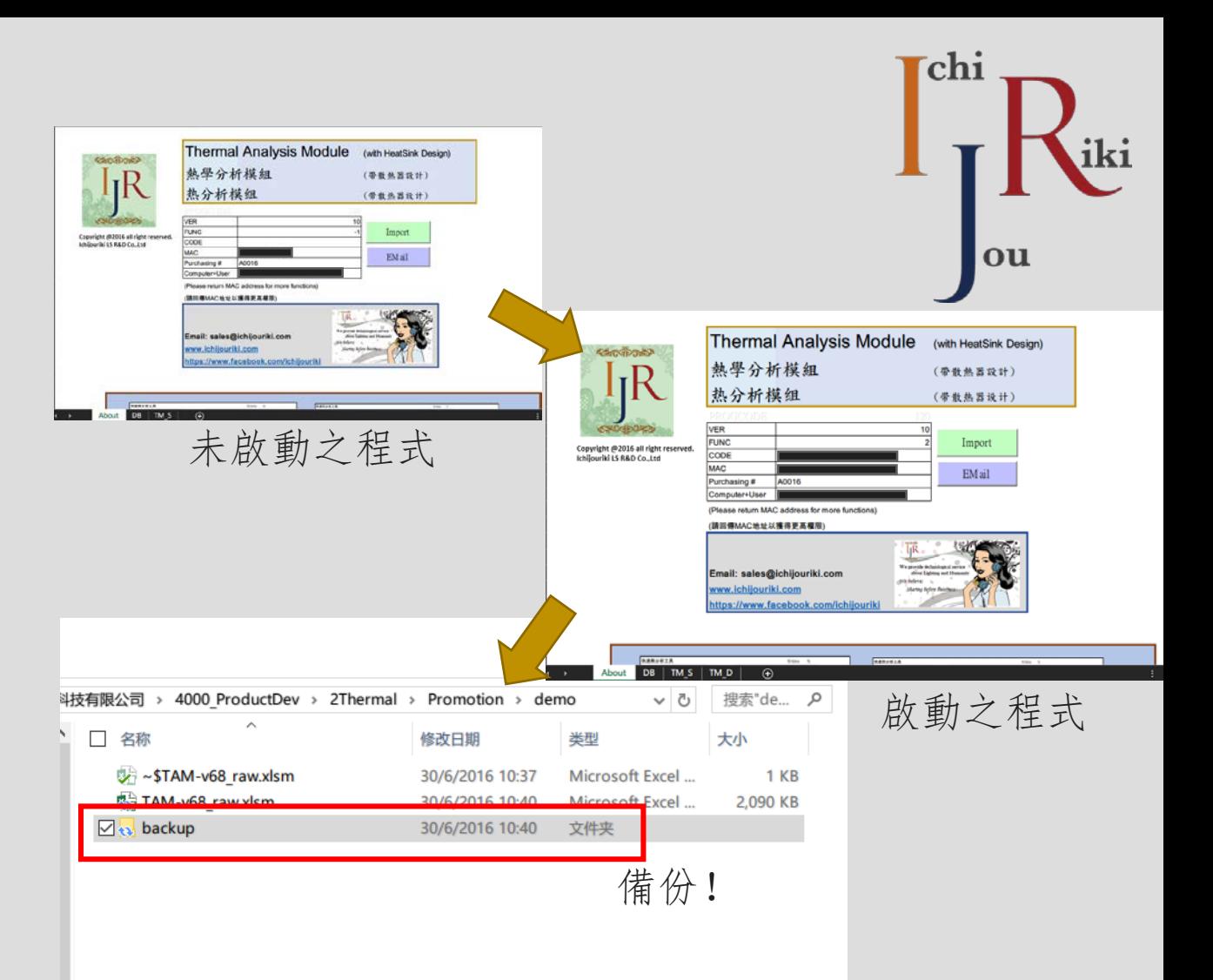